**TELEVISIÓN POR CABLE DE TAMAZULA, SA DE CV**

# **PROCEDIMIENTO SUGERIDO PARA LA UTILIZACIÓN DEL CONTROL DE PADRES EN INTERNET (CONTROL PARENTAL) PARA LA CONFIGURACIÓN EN SISTEMAS OPERATIVOS COMO WINDOWS 8, WINDOWS 7, WINDOWS VISTA, MAC OSx Y EN DISPOSITIVOS MOVILES COMO IPAD, IPOD Y IPHONE CON IOS 7.0 Ó SUPERIORES.**

**SE SUGIERE ADEMÁS LA INSTALACIÓN DE SOFTWARE DE CONTROL PARENTAL QUE PUEDEN SER DE PAGA O GRATUITOS COMO EL "QUSTODIO" Y MUCHOS MÁS QUE LOS PUEDE OBTENER DIRECTAMENTE EN INTERNET.**

**PARA MAS DETALLE DE LOS PROCEDIMIENTOS DE LA UTILIZACIÓN DEL CONTROL PARENTAL DE ESTOS Y OTROS SISTEMAS OPERATIVOS LOS PUEDE CONSULTAR DIRECTAMENTE EN LOS BUSCADORES DE INTERNET COMO GOOGLE, BING, ETC.**

## **Bloquear páginas web para adultos en Windows 8 (CONTROL PARENTAL)**

**Inicia sesión en la cuenta de administrador de la computadora con Windows. Ingresa a "Panel de Control" y haz clic en "Redes e Internet".**

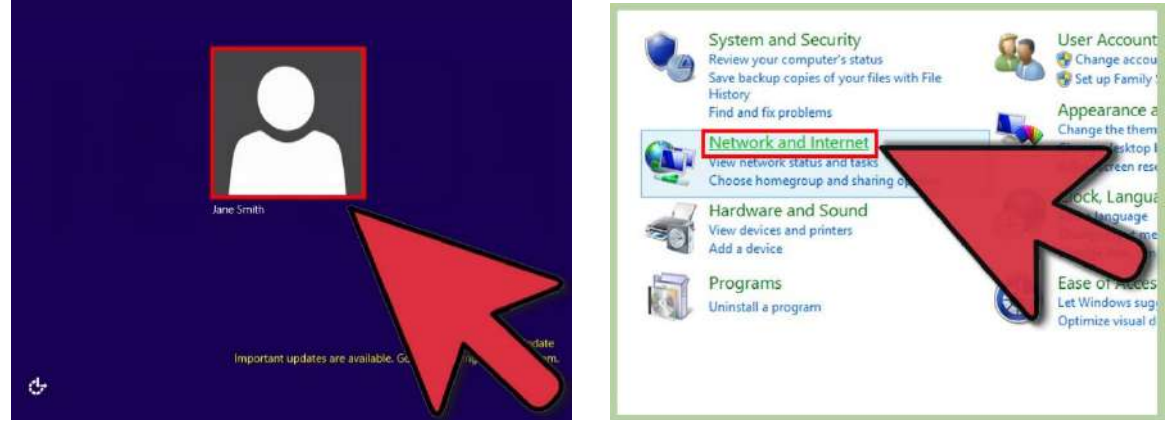

**Haz clic en "Opciones de Internet".** Visualizarás la ventana de propiedades de Internet en la pantalla.

**Haz clic en la pestaña "Contenido".**

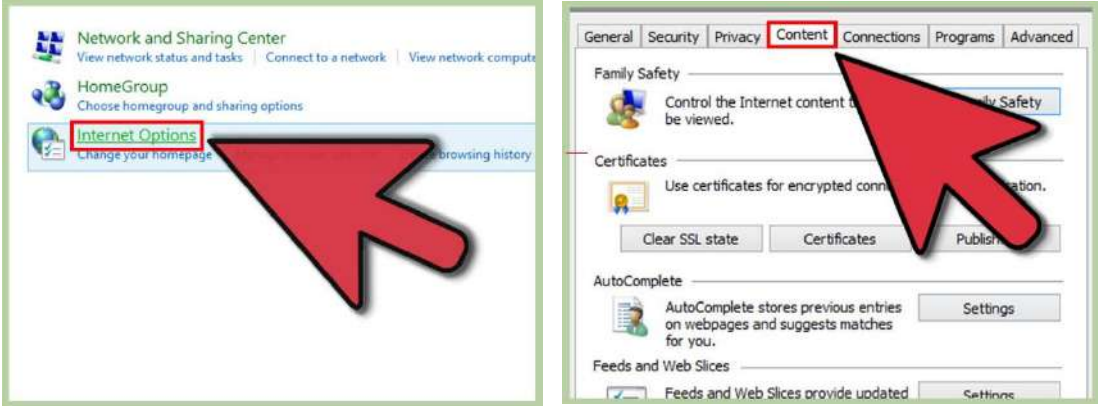

**Haz clic en el botón que dice "Protección Infantil". Haz clic en la cuenta de usuario en la que deseas bloquear las páginas web para adultos.**

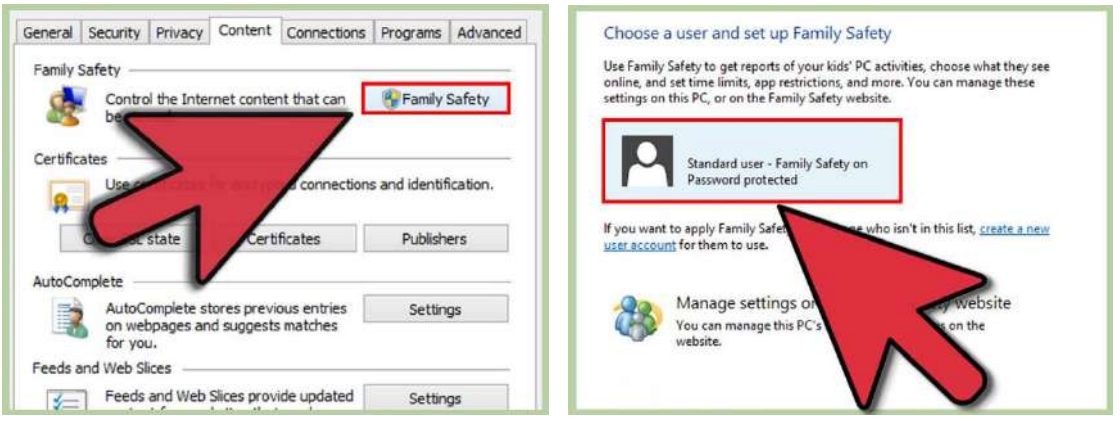

**Selecciona "Encender" al costado de "Protección Infantil". Haz clic en "Filtros Web".**

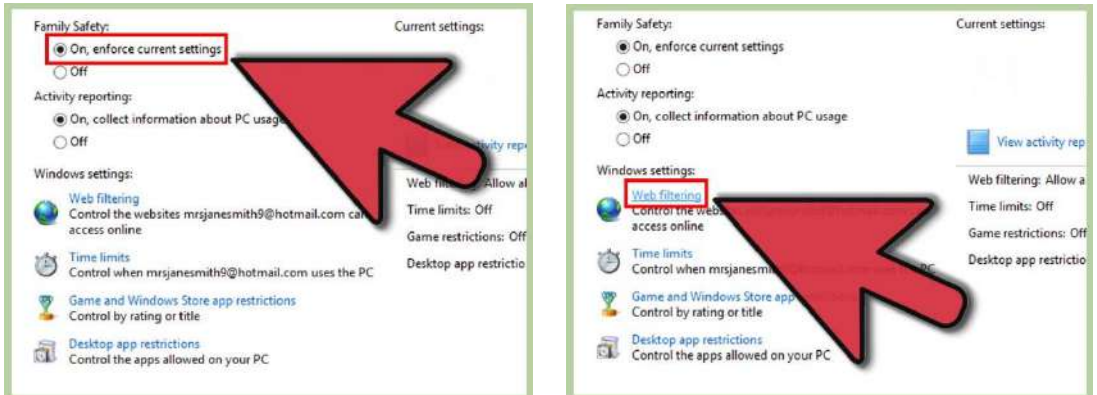

**Selecciona la opción que dice "Solo puede usar las páginas web que yo autorizo". Selecciona un nivel de restricción de las opciones provistas.** La mayoría de opciones bloquearán las páginas web para adultos por defecto, tal como se indica en las descripciones. Por ejemplo, si deseas que un usuario en particular solo acceda a páginas web para niños, selecciona "Diseñada para niños".

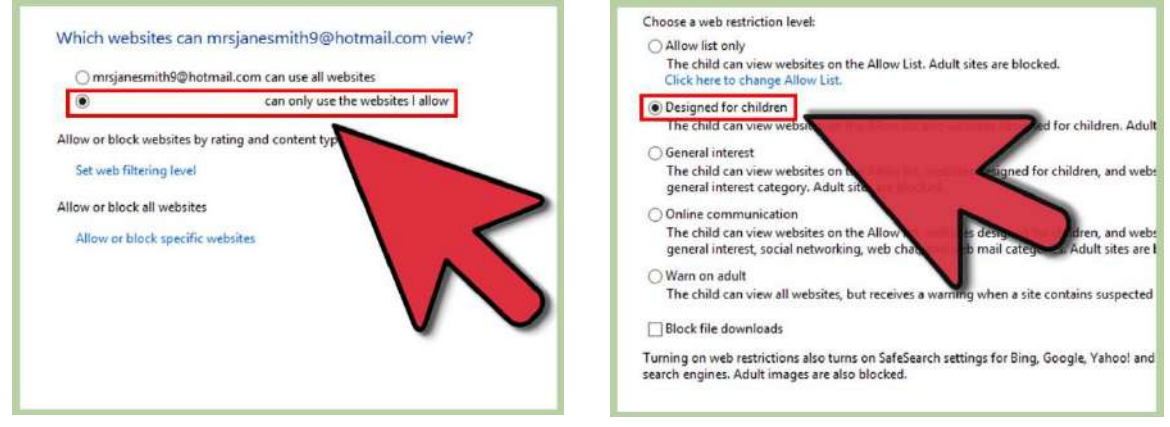

**Cierra la ventana de "Opciones de Internet".** Las páginas web para adultos estarán bloqueadas de ahora en adelante para ese usuario.

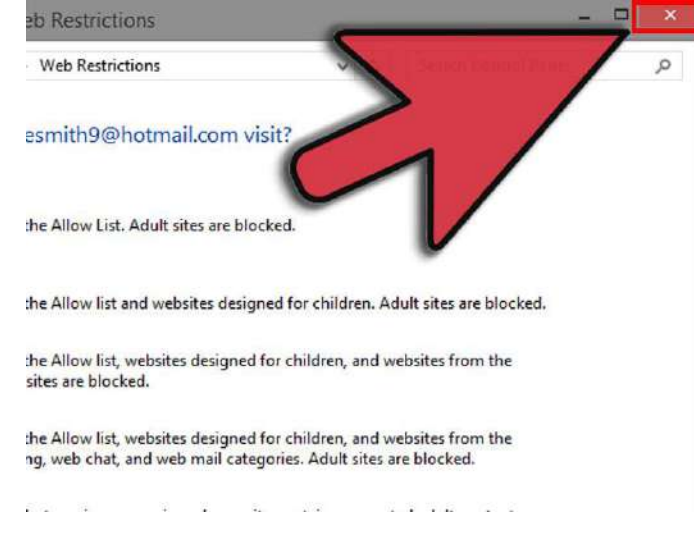

### **Bloquear páginas web para adultos en Windows 7 o Vista (CONTROL PARENTAL)**

**Inicia sesión en la cuenta de administrador de la computadora con Windows 7 o Vista.**

**Haz clic en el botón "Inicio" y selecciona "Panel de control".**

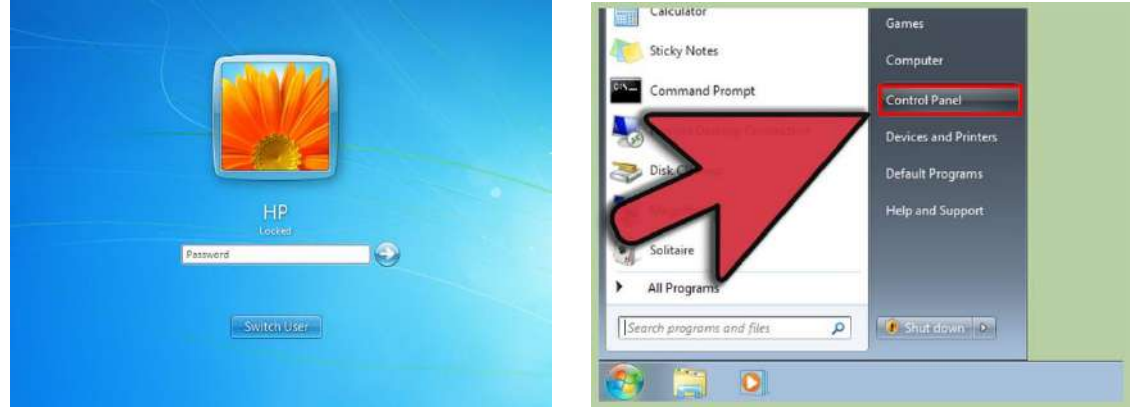

**Haz clic en "Configurar controles parentales" debajo de la sección "Cuentas de usuario".**

**Haz clic en la cuenta de usuario en la que deseas bloquear las páginas web para adultos.**

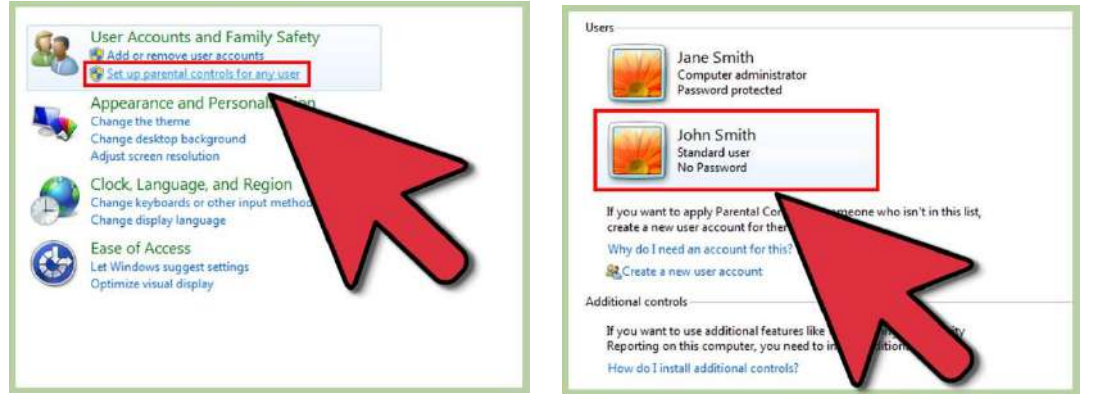

**Haz clic en "Encender" al costado de "Controles Parentales". Haz clic en "Filtros Web".**

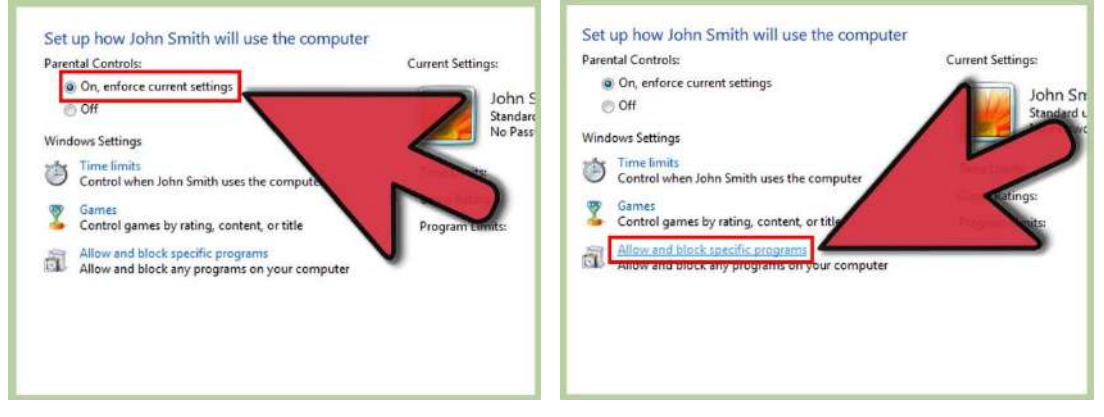

#### **Haz clic en "Bloquear algunos contenidos o páginas web".**

**Selecciona "Alto" o "Medio" cuando se te solicite elegir un nivel de restricción de páginas web.** El nivel "Alto" restringirá el navegador web del usuario para que solo aparezcan páginas web para niños, mientras que el nivel "Medio" permitirá al usuario navegar y acceder a todas las páginas web sin contenido para adultos.

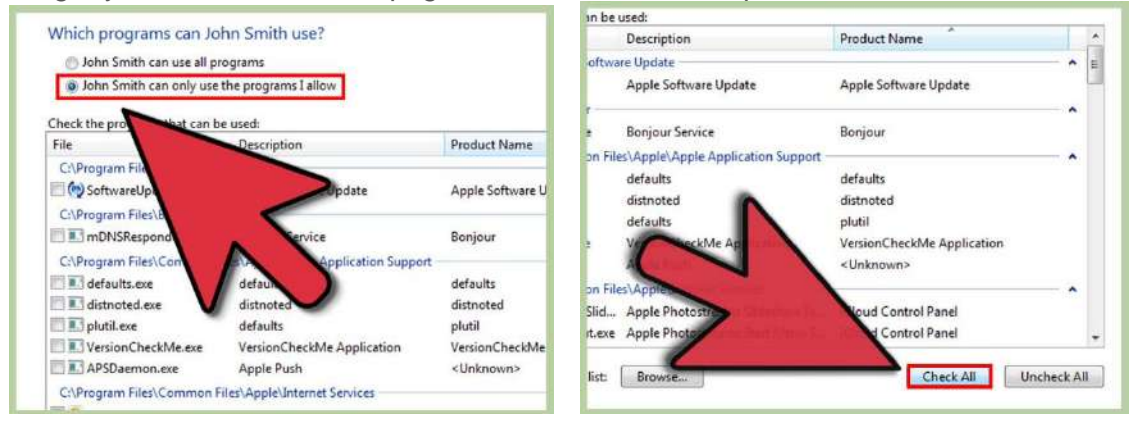

**Cierra la ventana de "Panel de control".** Las páginas web para adultos estarán bloqueadas de ahora en adelante para ese usuario.

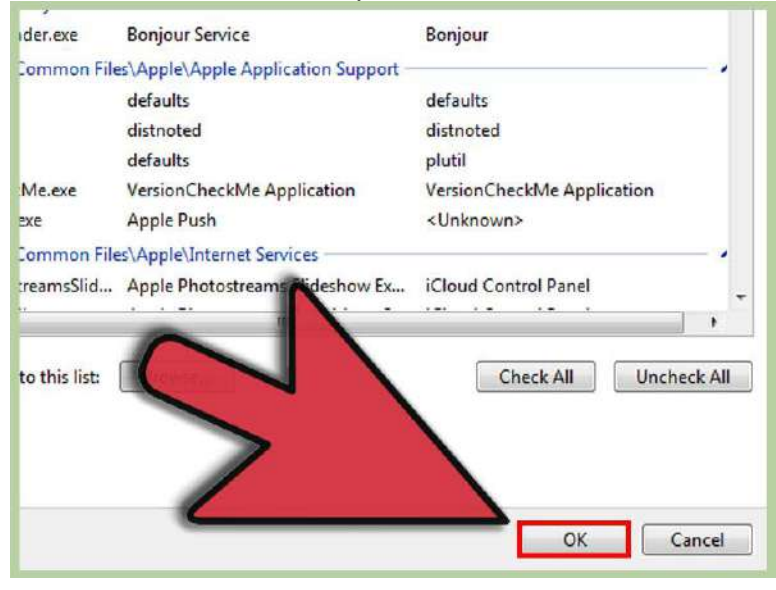

### **Bloquear páginas web para adultos en el sistema operativo Mac OS X (CONTROL PARENTAL)**

**Haz clic en el menú de Apple y selecciona "Preferencias del sistema". Haz clic en "Controles parentales".**

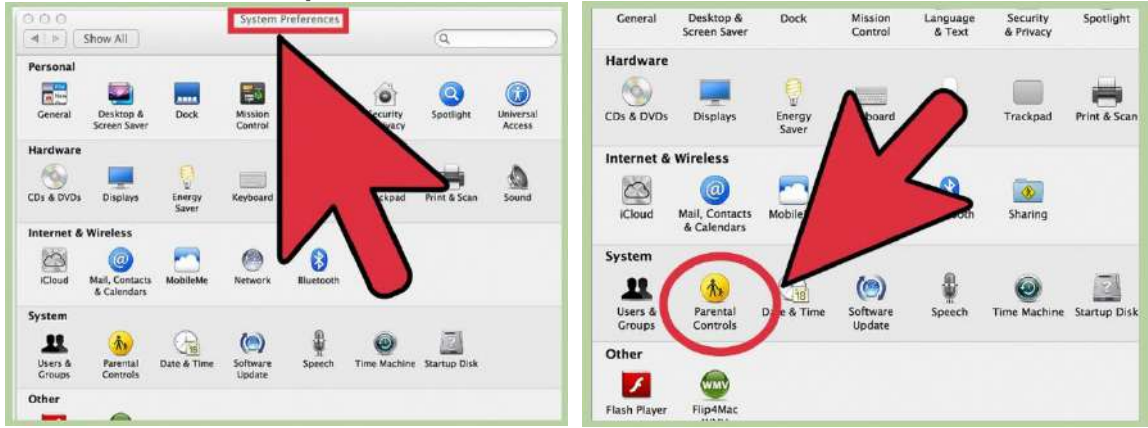

**Haz clic en la cuenta de usuario a la que deseas bloquear las páginas web para adultos.**

**Haz clic en "Activar controles parentales".**

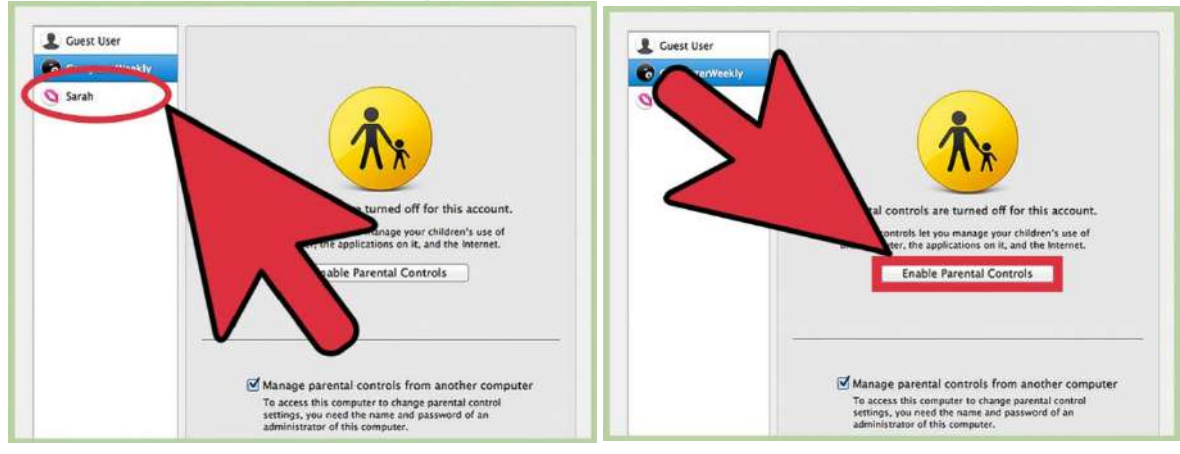

#### **Haz clic en la pestaña "Contenido".**

**Selecciona la opción que corresponda debajo de "Restricciones de sitios web".**Si deseas que tu computadora bloquee automáticamente todas las páginas web para adultos, selecciona "Intentar limitar el acceso a sitios web para adultos automáticamente (automático)". **NOTA: si usas este método también se filtrarán las páginas web con contenido para adultos en las búsquedas en Internet.**

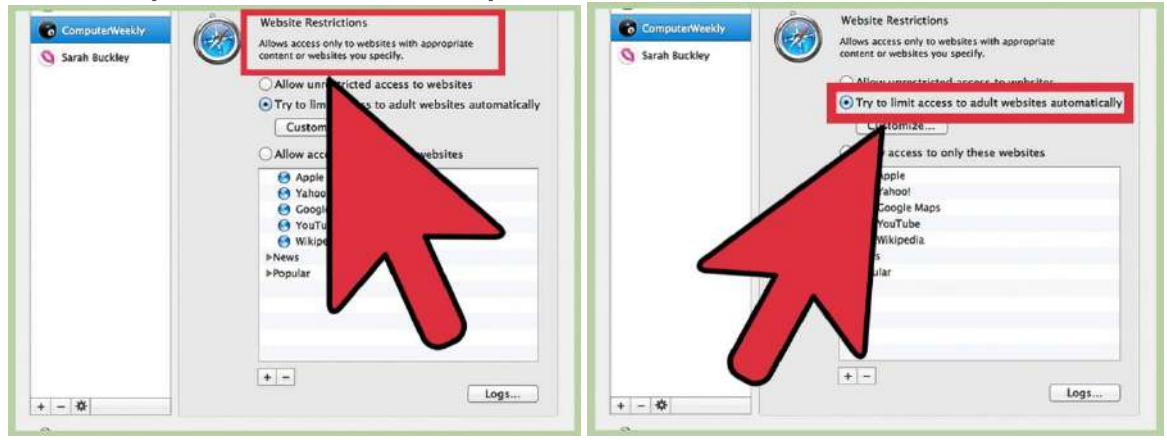

**Cierra la ventana de "Preferencias del sistema".** De ahora en adelante, ese usuario no podrá ver ni visitar las páginas web con contenido para adultos.

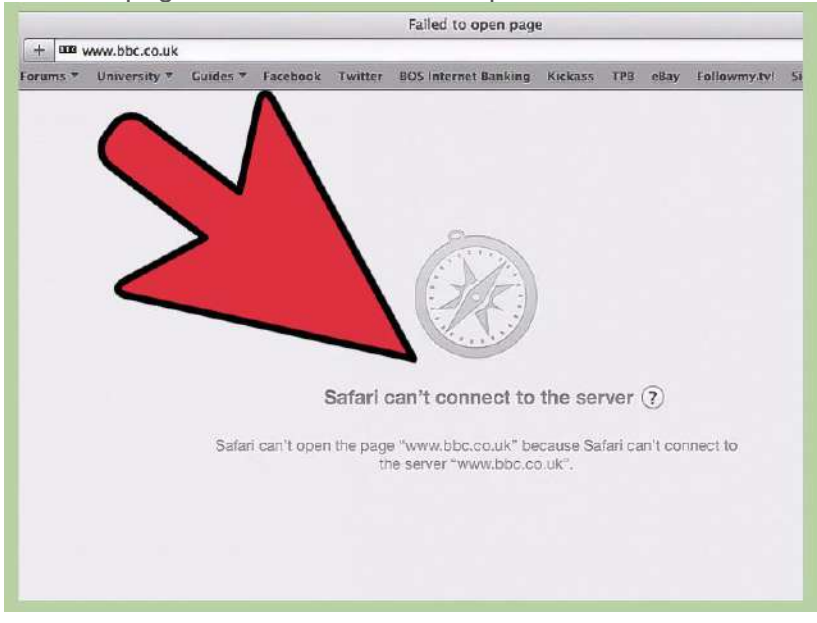

Fuente: http://es.wikihow.com/bloquear-páginas-web-para-adultos

## Cómo bloquear a niños páginas web para adultos en iPod, iPad y iPhone. (Control parental) Activar las restricciones (control parental)

Hay que ir a Ajustes (el icono con la rueda dentada) > General > Restricciones y activarlas. Activar e introducir (y confirmar) un código para evitar que otras personas hagan cambios en este apartado. No tiene por qué ser el mismo que el de desbloqueo del dispositivo si éste lo tiene. Es más, es preferible que no lo sea por si el niño lo conoce.

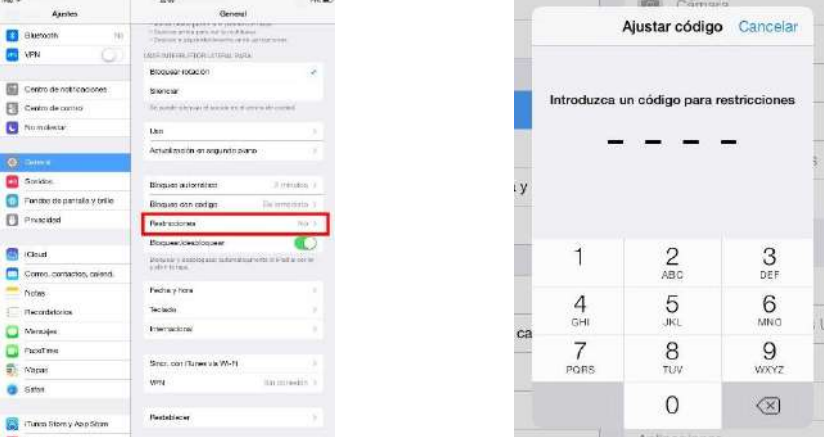

En las distintas opciones se pueden permitir/deshabilitar programas concretos como Safari, la cámara de fotos, FaceTime, la instalación y el borrado de *apps* (interesante para evitar la eliminación accidental de programas), compras dentro de las aplicaciones, que no se pueda subir o bajar el volumen, etc.

También es posible limitar el tipo de películas, *apps* o juegos que se pueden ver por rangos de edades (sin restricciones, mayores de 4 años, de 9, de 12 y de 17) o clasificaciones, según corresponda.

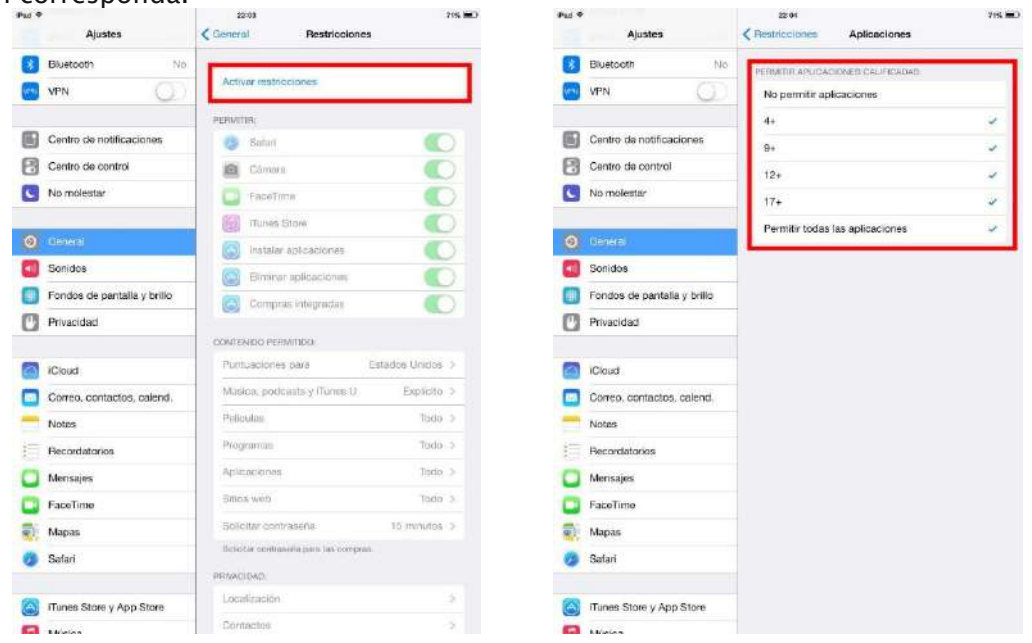

El apartado en el que se centra este artículo, es decir, el de bloquear a los niños el acceso a páginas web para adultos, se encuentra en la zona central de la página, donde hay un apartado donde pone páginas web. En él se puede permitir el acceso a todas las páginas ("Todos los sitios web"), limitar contenido para adultos o bien "Solo determinados sitios web".

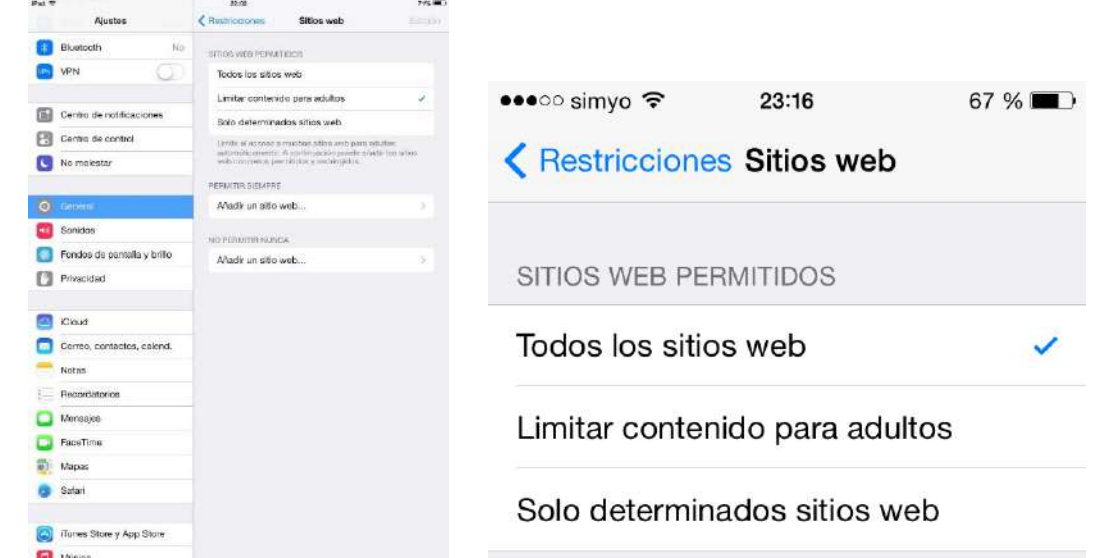

En el primer caso, se tiene acceso completo. Si se elige la segunda opción "Limitar contenido para adultos", cada vez que, utilizando el navegador (sea Safari u otros instalados como Dophin, Diigo, Terra, etc.), se intente acceder a una cierta web, el sistema comprueba si está en la "lista blanca" o "negra" que mantiene Apple, permitiendo acceder o no. Es posible bloquear de manera manual páginas a las que se tiene acceso (como, inexplicablemente, YouTube o Google) o autorizar otras que se consideran que tienen contenidos para adultos y no se pueden ver, como por ejemplo este blog (informa que no se puede ver la página christiandve.com porque está restringida).

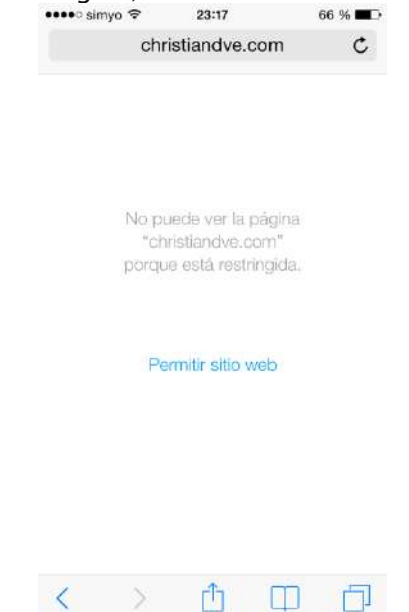

En cambio la página de Disney sí se puede abrir:

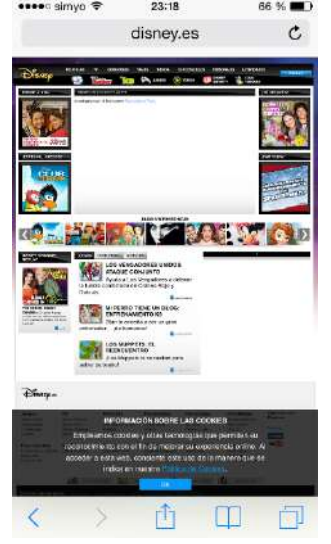

Para aprobar su visualización, no hay más que pulsar en "Permitir sitio web" e introducir el código del apartado de restricciones.

En el caso de preferir la tercera alternativa, "Solo determinados sitios web", por defecto se impedirá el acceso a cualquier página que no sea una de las introducidas manualmente en la lista de webs autorizadas (sin depender del listado mantenido por Apple en sus servidores). Es la opción, sin duda, más conservadora.

Cuando se quiera volver a ver cualquier página, hay que cambiar de nuevo la configuración en las restricciones que hacen de control parental.

Si no aparece ese apartado, es posible que el iPod touch, iPad o iPhone no tengan la versión 7 (o posterior) de iOS. Para saber cuál utiliza, hay que visitar el apartado Ajustes > General y en esa tabla aparece un campo llamado "Versión".

Aunque los especialistas sugieren que los menores utilicen los dispositivos con conexión a Internet bajo la supervisión de un adulto, es recomendable tener de todas maneras algún tipo de filtro de contenidos o de control paternal como el que ofrece esta restricción en el iPod, iPad y iPhone, no solamente por las páginas a las que puede acceder sino para evitar el borrado de aplicaciones, las compras no deseadas, etc.

Fuente: http://www.christiandve.com/2014/05/como-bloquear-ninos-paginas-web-adultos-ipodipad-iphone-restricciones-control-parental/